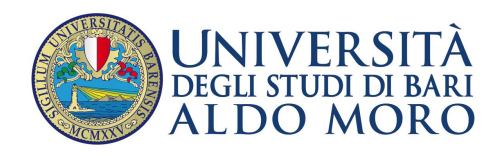

Direzione Risorse Finanziarie

## Adempimenti propedeutici all'avvio dell'esercizio contabile 2019 per Dipartimenti e per i Centri dotati di autonomia gestionale

Gennaio 2019

## 1. Premessa

Si fornisce, di seguito, la *check list* delle operazioni e dei controlli da effettuare sul software Easy al fine di poter avviare le attività contabili nell'esercizio 2019.

## 2. Check List propedeutica all'operazione di riporto dei saldi contabili finanziari nell'esercizio 2019

- a) Regolarizzare in data contabile 31/12/2018 tutti i provvisori bancari attivi e passivi dell'anno 2018 generati sul sottoconto del dipartimento/centro. I suddetti sospesi dovranno essere incassati/pagati direttamente dal dipartimento o centro di spesa.
- b) Individuare, tra i provvisori bancari attivi non ancora regolarizzati, quelli di competenza del dipartimento/centro che, poiché accreditati sul conto Banca d'Italia, dovranno essere incassati dall'amministrazione centrale. Nelle informazioni a margine dei suddetti sospesi dovrà essere indicato il riferimento al contratto attivo e al sub-accertamento del dipartimento/centro. Inoltre, nel caso siano state emesse fatture attive commerciali o note di debito inserite nel modulo IVA e siano collegate ad un provvisorio da regolarizzare, dovrà essere indicato anche l'incasso/i su cui l'amministrazione centrale emetterà la reversale.
- c) Verificare che non vi siano pagamenti senza mandato e mandati non inseriti in un elenco di trasmissione;
- d) Verificare che non vi siano incassi senza reversale e reversali non inserite in un elenco di trasmissione;
- e) Provvedere alla chiusura del fondo economale 2018;
- f) Creare in contabilità 2018 tutte le fatture ricevute entro il 31/12/2018;
- g) Effettuare il riaccertamento ordinario dei residui attivi e passivi iscritti al 31/12/2018 e, in caso di insussistenza delle ragioni del credito o del debito, registrare in contabilità 2018 le variazioni di riduzione o di annullamento dei corrispondenti movimenti finanziari;
- h) Nel caso in cui si renda necessario ridurre o annullare accertamenti antecedenti il 2018, provvedere anche alla registrazione delle correlate variazioni di previsione finanziaria di sola cassa in diminuzione sia in entrata che in spesa;
- i) Iscrivere alla fase del Sub-Accertamento tutti gli accertamenti successivi all'anno 2015 aventi disponibilità maggiore di zero e collegarli al relativo contratto attivo;
- j) Stornare dalla UPB generale che individua il dipartimento (es. *Dip. Chimica*) verso altre UPB specifiche sottostanti, tutte le somme a vario titolo trasferite dall'amministrazione centrale;
- k) Verificare la quadratura delle partite di giro sulle UPB del dipartimento/centro. Essa si realizza quando la previsione attuale di competenza di ciascuna partita di giro in entrata è uguale alla previsione attuale di competenza della corrispondente partita di giro in uscita.
- l) Verificare che la disponibilità ad accertare sulle coppie UPB-voce di bilancio sia sempre pari a zero. Eseguire la predetta verifica sul software Easy in contabilità 2018 mediante la procedura di esportazione attivabile al seguente percorso: *Stampe > Esportazioni > Verifiche e controlli su bilancio e variazioni > Situazione UPB/Bilancio Entrata*. Nel caso in cui vi sia previsione disponibile di competenza diversa da zero porre in essere le conseguenti operazioni contabili di rettifica, fatta eccezione per la voce di bilancio 001010101 - Avanzo di amministrazione;
- m) Verificare che la previsione disponibile di cassa in entrata e in uscita sulle coppie UPB-voce di bilancio non sia negativa. Eseguire la predetta verifica sul software Easy in contabilità 2018 mediante la procedura di esportazione attivabile al seguente percorso: *Stampe > Esportazioni > Verifiche e controlli su bilancio e variazioni > Situazione UPB/Bilancio Spesa; …Entrata*).
- n) Verificare che l'Avanzo di Amministrazione riportato al 01/01/2018 soddisfi la seguente equazione: *Avanzo di Amministrazione al 01/01/2018 = Avanzo di Cassa al 01/01/2018 + Residui Attivi al 01/01/2018 – Residui passivi al 01/01/2018.* (Ai fini della verifica in argomento, rilevare i dati dai prospetti del conto consuntivo 2018);
- o) Verificare che tutte le UPB siano a finanziamento certo. Ai fini della verifica in argomento produrre l'elenco delle UPB dall'applicativo Easy (mediante il menu *Bilancio > U.P.B.* e la attivazione dei pulsanti "*imposta ricerca*" ed "*effettua ricerca*") e verificare se in corrispondenza della voce "*Finanziamento Certo*" tutte le righe/UPB siano valorizzate con una "S". Le righe/UPB che presentino una "N" dovranno essere corrette inserendo il segno di spunta sulla casella "*Finanziamento certo (Non gestire assegnazione crediti/incassi)*" presente nella scheda principale della UPB.